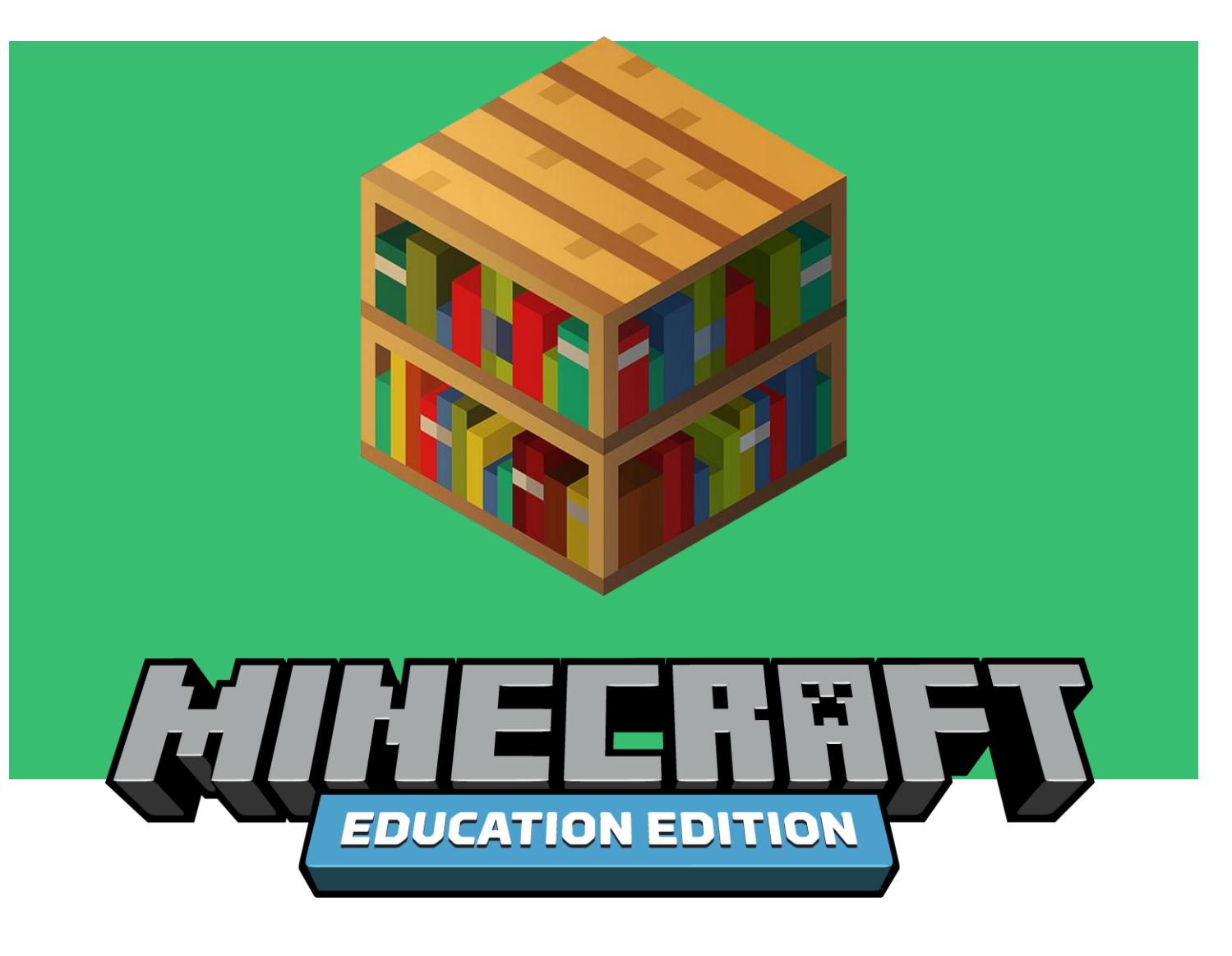

# **Minecraft: Eğitim Sürümü ile Uzaktan Eğitim "Çok Katılımcı Modu" Kullanım Kılavuzu**

Minecraft: Eğitim Sürüm'nün çok katılımcı modu öğrencileri Minecraft dünyasında projeler üzerinde çalışırken işbirliğine, iletişime ve problem çözmeye teşvik etmek için harika bir yoldur.

Minecraft: Eğitim Sürümü'nün, görsel temelli katılım kodlarıyla öğrencileri birbirine bağlayan **çok katılımcı modu** vardır. Böylece öğrenci ve öğretmenler aynı Minecraft dünyasında aynı anda birlikte çalışabilir, tasarım ve kodlama yapalabilir. Minecraft: Eğitim Sürümü'nde çok katılımcı modu aynı Office 365 Eğitim alanının kullanıcıları arasında gerçekleşebilir. Pek çok kullanıcı için bu, e-posta adresinizin '@' sembolünden sonraki kısmının diğer katılımcılarla uyuşması demektir.

**Tek bir çok katılımcı modu oturumu, 30 öğrenciye kadar ders işleme veya birlikte proje oluşturmayı destekler** ; üstelik bütün desteklenen platformlar arasında öğrencileri birbirine **takım çalışması** ve **sınıf ders işleyişi için bağlayabilir.** Öğretmen ve öğrencilerin sunucu olarak bir dünyada takım halinde çalışması için bütün katılımcıların aynı Minecraft: Eğitim Sürümü'nü çalıştırıyor olmaları gerekmektedir. Daha fazla bilgi edinmek için [videoyu](https://www.youtube.com/watch?v=D9WOIcTdmO4&feature=youtu.be) izleyebilirsiniz.

Bütün katılımcıların aşağıdaki Çok Katılımcı Modu Gereklilikleri bölümünde detayları paylaşılan kriterlere uyması durumunda, Minecraft: Eğitim Sürümü'nde farklı internet bağlantıları arasında çok katılımcı modu ile birlikte ders işlemeleri veya proje oluşturmaları mümkün olacaktır. Her ev ağı farklı şekilde biçimlenmiştir ve bu da bazı öğrenci / öğretmenler için çok katılımcı modunda birlikte çalışırken sıkıntı yaratabilir. Katılımcılar, anti-virüs ve koruma duvarı ayarlarının Minecraft: Eğitim Sürümü uyguluması erişimine izin verdiğinden emin olmalıdır.

## **Çok Katılımcı Modu Gereklilikleri**

Mümkün olan en iyi çok katılımcı modu deneyimi için gerekli olan noktalar şunlardır:

- Çok katılımcı modu aynı Office 365 Eğitim alanı içindeki kullanıcılar için geçerlidir.
- Katılımcılar [en güncel](https://teams.microsoft.com/hc/en-us/articles/360039008112-Updating-Minecraft-Education-Edition) Minecraft: Eğitim Sürümü'ne sahip olmalılar.
- Dünya sunucusu olmak ve Minecraft dünyasına birlikte katılmak için bütün öğrencilerin aynı Minecraft: Eğitim Sürümü'nü çalıştırması gerekmektedir.

Eğer çok katılımcı modunda dünyanızda sorunlar yaşıyorsanız lütfen aşağıdaki Sorun Giderme bölümüne bakınız.

Aynı dünyaya çok katılımcı modunda bağlanmak isteyen tüm kullanıcılar en güncel Minecraft: Eğitim Sürümü'nü kullanmalıdır. Eğer aşağıda takip eden mesajlar belirirse bu, herkesin en güncel Minecraft: Eğitim Sürümü kullanmadığının ya da gerekli girişlerin açık olmadığının bir işaretidir.

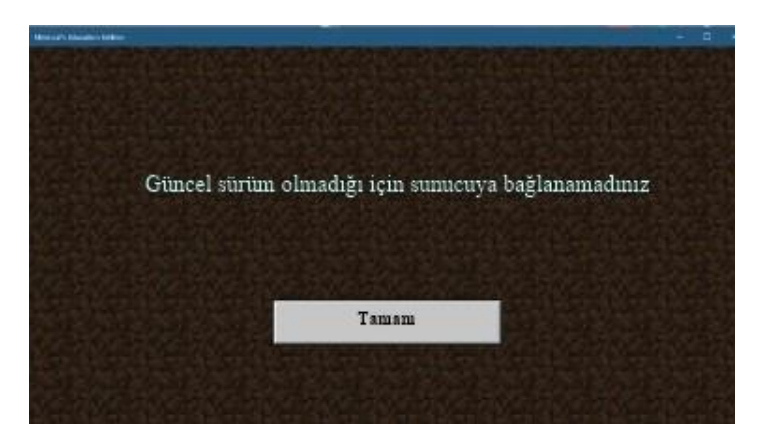

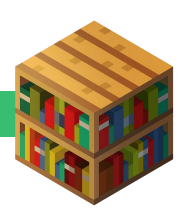

Lütfen başlamadan önce en güncel Minecraft: Eğitim Sürümü'nü [indirip](https://education.minecraft.net/get-started/download/) yükleyin. **Unutmayın, Minecraft: Eğitim Sürümü uygulamasını bilgisayardan kaldırmak cihazınızda kayıtlı bütün dünyaları silecektir.**

### **Dünyaya Nasıl Sunucu Olursunuz?**

Ana ekrandaki **Oyna** tuşuna basın.

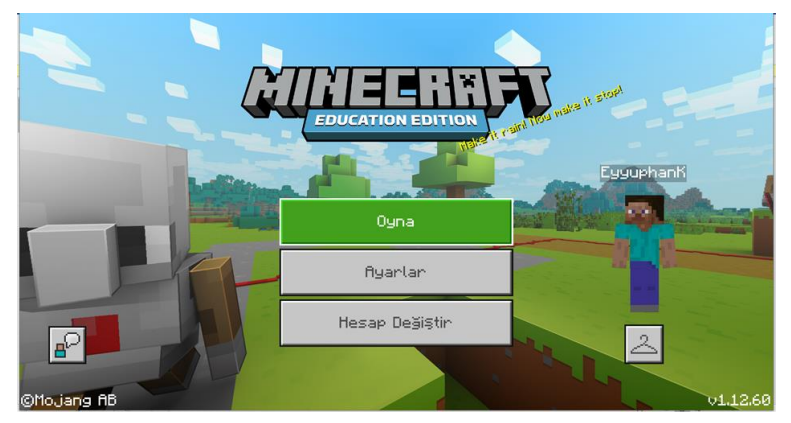

#### **MEVCUT BİR DÜNYAYA SUNUCU OLMAK**

**Dünyalarımı Görüntüle**'ye tıklarayak sunucu olmak istediğiniz dünyayı seçin.

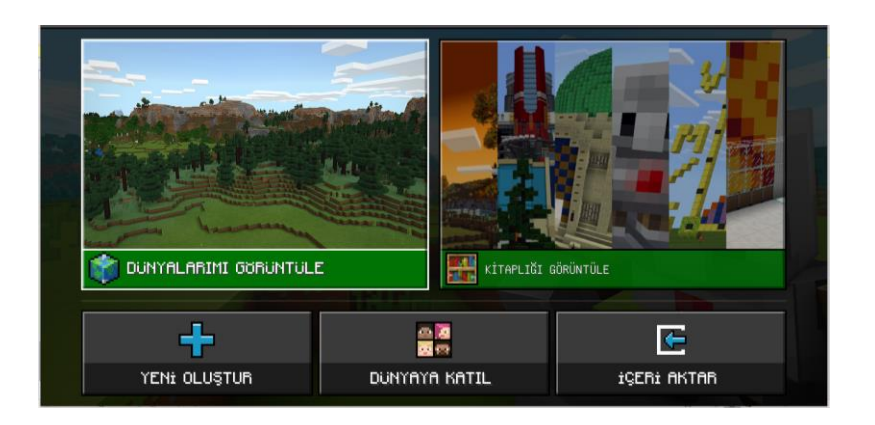

**Dünyalarım** koleksiyonunuzdaki bir dünyaya, sonra da **Sunucu**'ya tıklayın.

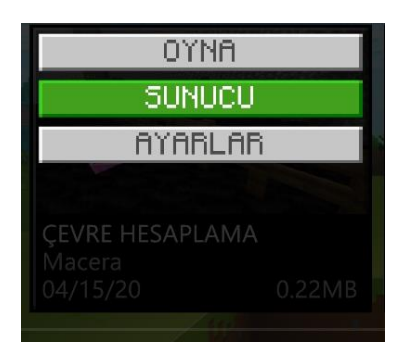

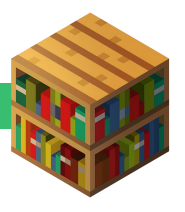

### **SUNUCUSU OLACAĞINIZ YENİ BİR DÜNYA OLUŞTURUN**

Uygulama ekranında **Yeni Oluştur**'a ve sonra da **Yeni**'ye tıklayın.

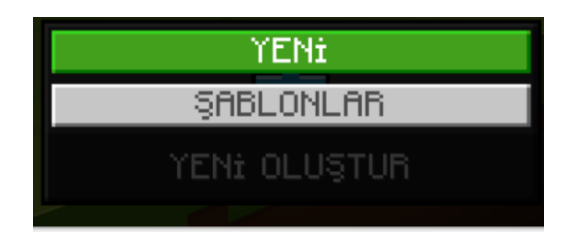

Yeni dünyanızda uygulanmasını istediğiniz seçenekleri seçin ve **Sunucu**'ya tıklayın.

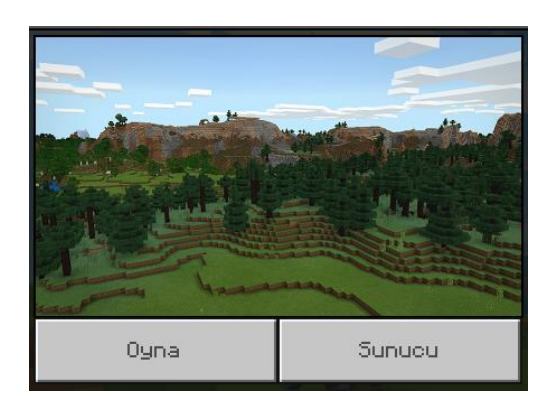

#### **DÜNYA İÇİNDEYKEN SUNUCUYU BAŞLATIN**

Dünyayı durdurun ve **Arkadaşlar** sekmesinden **Sunucu**'ya sonra da **Kabul Et**'e tıklayın.

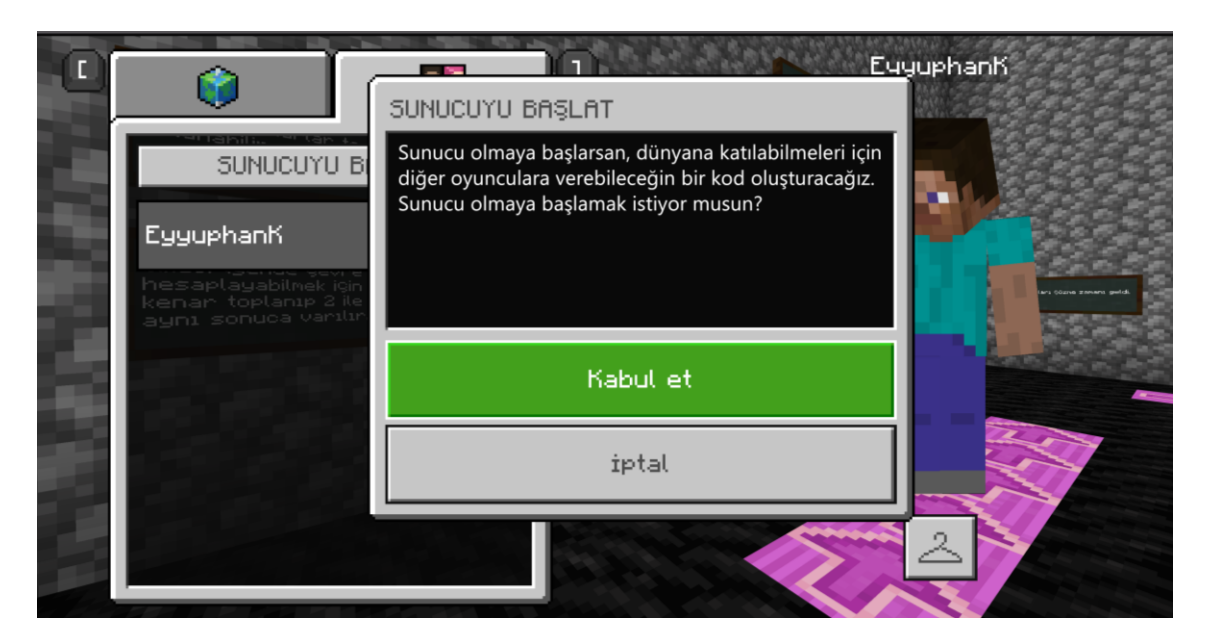

Katılım Kodunuza erişmek ve sunucu dünyanın ayarlarını değiştirmeyi öğrenmek için aşağıdaki Çok Katılımcı Modu Ayarları başlıklı bölümü okuyun.

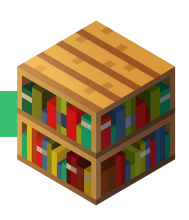

#### **BİR DÜNYAYA KATILMAK**

Ana ekrandaki **Oyna**'ya, ardından da **Dünyaya Katıl** butonuna tıklayın.

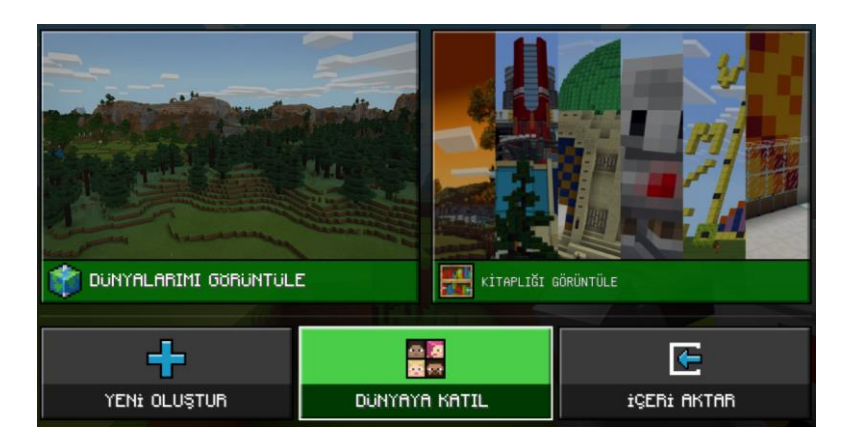

Her resme sırasıyla tıklayarak katılmak istediğiniz dünyanın **Katılma Kodu** girin.

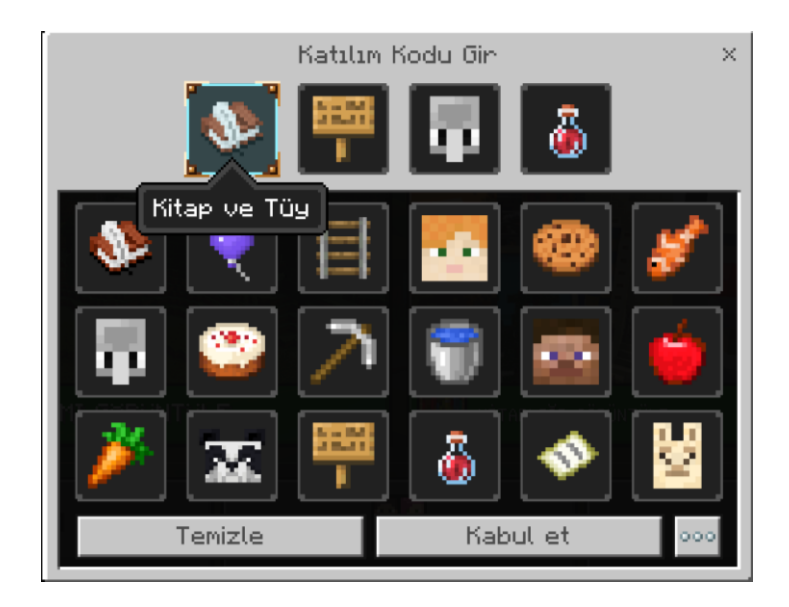

Eğer bir öğrenci arka arkaya hatalı Katılma Kodu girerse, 3 başarısız denemeden sonra bir uyarı alacaklardır. 5 başarısız denemeden sonra, başka Katılım Kodu girebilmeleri için birkaç dakika beklemeleri gerekecektir. Bu, öğrencilerin Katılım Kodlarını tahmin etmelerinin ve davet edilmedikleri dünyalara katılımını engeller**.**

### **Çok Katılımcı Modu için Ayarlar**

#### **DÜNYA AYARLARI**

Dünyayı durdurun ve **Dünya Ayarları** sekmesinde **Ayarlar'**a tıklayın.

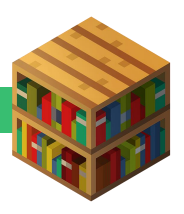

Dünyaya giriş yaptıklarında katılımcıların varsayılan olarak sahip olmalarını istediğiniz izinleri bu üç hak arasından seçin: Ziyaretçi, Üye ya da Operatör. Dünyaya katılan her eğitmenin daima Operatör iznine sahip olacağını unutmayın. Ayrıca bu ekrandan başka Dünya ayarlarını da düzenleyebilirsiniz .

#### **KATILIMCI İZİNLERİ**

Dünyayı durdurun ve **Arkadaşlar** sekmesine tıklayın. Sunucular ve öğretmenler izin seviyelerini düzenleyebilir ve Sunucu paneli üzerinden diğer oyuncuları dünyadan çıkarabilir. Dünyanızı çok katılımcı modunda düzenlemek için [bu kısa videoyu](https://www.youtube.com/watch?v=e_pv1PDiu0U&feature=youtu.be) izleyin.

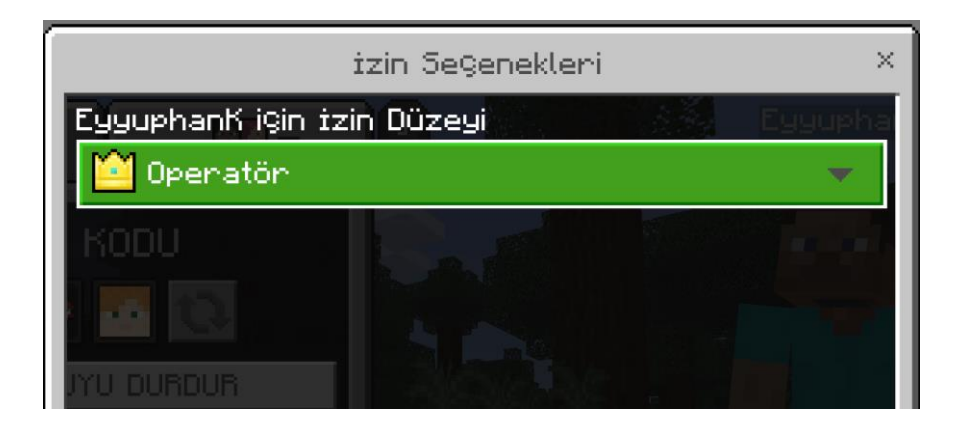

#### **SUNUCU AYARLARI**

Dünyayı durdurun ve **Arkadaşlar** sekmesine tıklayın. Dört **Katılma Kodu**'nu not alarak, dünyaya davet etmek istediğiniz öğrenciler / sınıf arkadaşlarınızla paylaşın.

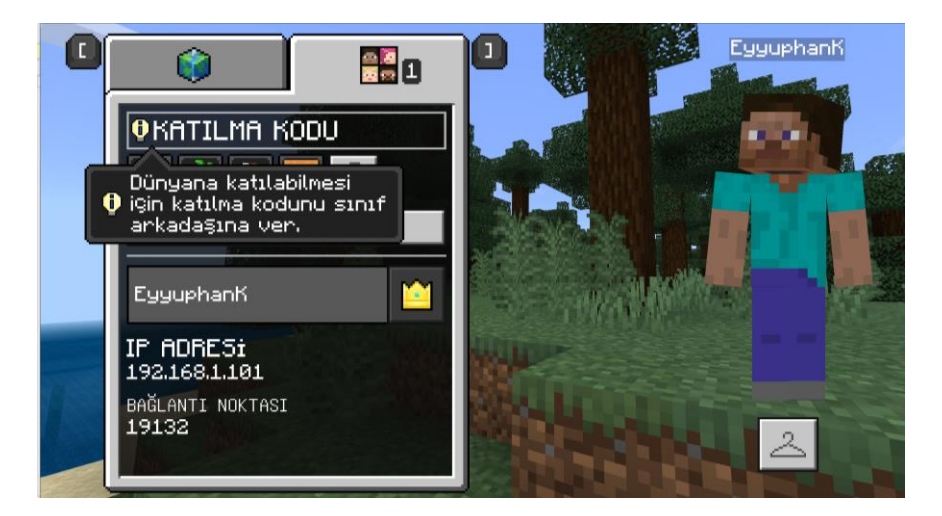

#### **DÜNYANIZA ERİŞİMİ KISITLAMA**

Dışarıdan katılımcıların dünyanıza girmelerini engelleyebilirsiniz.Dünyanızı dışarıya kapatmak ve giriş / çıkışları kontrol edebilirsiniz.

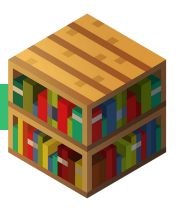

Bunu aşağıda belirtilen iki yolla rahatlıkla yapabilirsiniz.

- Dünyayı durdurun ve Katılma Kodu yanındaki yenileme butonunu seçip Katılma Kodunu değiştirin. Halihazırda dünyada olan öğrencilerin katılma kodlarını yeniden girmeleri gerekmeyecektir ancak yeni oyuncular yeni katılma kodunu kullanmalıdır.
- /setmaxplayers komutunu kullanarak dünyanızdaki insan sayısını kısıtlayın.

Bir öğretmen / sunucu daima kendisinin ve dünyadaki öğrencilerin izinlerini düzenleyebilir.

### **Sorun Giderme**

#### **PERFORMANS SORUNLARI**

Eğer çok katılımcı modunda çalışabiliyor ama yeni öğrenciler katıldıkça performansta düşme gözlemliyorsanız, deneyiminizin kalitesini artırmak için aşağıdaki noktalara dikkat edin.

- Sunucu bilgisayarın en az 1 Mbps bant aralığının olması tavsiye edilir.
- Ağ hızınızı inceleyin ve katılımcı sayısının ağınıza fazla yüklenmediğinden emin olun.
- İşleme hızını 4'e indirin ve **Dünya Ayarları – Genel – Video – Süslü grafikleri** kapatın.
- 30'a yakın ve daha fazla öğrenciyle çok katılımcı modunu kullanmayı öğrenmek için meslektaşlarınızdan destek alabilirsiniz. [Danışma Forumu'](https://minecrafteducation.zendesk.com/hc/en-us/community/topics/360000022827-Teaching-in-Minecraft)na sorularınızı yönlendirin.

#### **BAĞLANTI SORUNLARI**

- Ağınızın [https://meeservices.azurewebsites.net](https://meeservices.azurewebsites.net/) adresiyle iletişime izin vermesi gerekmektedir (Bu URL ağınızdaki, dağıtıcı ayarları, anti-virüs ya da güvenlik duvarı yazılımları gibi internete erişimi engelleyen her türlü sistem tarafından 'beyaz liste'ye alınmalıdır).
- Sıklıkla bir virüs koruma yazılımı ya da güvenlik duvarınız çok katılımcılı bağlantıları engelleyebilir. Bu [kaynağı](https://jackboxgames.happyfox.com/kb/article/28-how-to-whitelist-and-resolve-issues-in-antivirus-software-and-firewalls/) kullanarak virüs koruma programınızın ya da güvenlik duvarınızın çok katılımcı modunu engellemediğinden emin olun.
- Eğer öğrencileriniz aynı Minecraft: Eğitim Sürümü'nü kullanmıyorsa "Bağlanılamadı. Tarihi geçmiş sunucu." hatasını göreceklerdir. En güncel sürüme yükseltmek için [indirme sayfamızı](https://education.minecraft.net/get-started/download/) kullanın.
- Eğer sunucu bilgisayar bağlantıdan koparsa (geçici bile olsa) dünyadaki herkes bağlantısını kaybedecektir. Bu durumda sunucunun, dünyayı yeniden sunucu olarak başlatması ve bütün katılımcıların katılım koduyla tekrardan sunucu dünyaya bağlanmaları gerekecektir.
- Bir bağlantı kablosu kullanarak modeminizi doğrudan bilgisayarınıza bağlamayı deneyin.
- Port19132'nin ağ yapılandırmasını engellemediğinden emin olun.

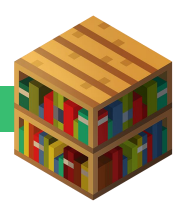

• Ayrıca dağıtıcınızda port19132'yi yönlendirmeniz gerekebilir.

Dağıtıcıları yönlendirmek bir çözüm olabilr, çünkü ağ bağlantınızın daha sabit ve bazen daha hızlı olmasına yardımcı olabilir.

- o Port 19132 TCP ve UDP'yi yönlendirin.
- o Bu [bağlantı](https://portforward.com/minecraft/) port19132'yi yönlendirmenize yardımcı olur.

# **Çok Katılımcı Modu Desteklenmiyorsa, Merak Etmeyin**

### **Alternatifleriniz Mevcut!**

Bağlantı şartları öğrencilerin çok katılımcı modunda aynı dünyada birlikte çalışmasına izin vermiyorsa bile, öğrenciler Minecraft Challenge projelerini yine de takım halinde dünyalarında farklı zamanlarda çalışarak tamamlayabilirler. Bu metotla öğrenciler Minecraft dünyalarını dışa aktarıp sınıf arkadaşlarıyla paylaşırlar ve diğer öğrenciler bu dünyayı kendi cihazlarında içe aktarır ve başka bir zamanda dünyalarında çalışmalarına devam ederler.

Bu [kısa video](https://www.youtube.com/watch?v=Q71vShBs42A&feature=youtu.be) Minecraft: Eğitim Sürümü'nde dünyayı içe ve dışa aktarma özelliklerinin nasıl kullanıldığını açıklar.

### **Ek Kaynaklar**

- [Minecraft: Eğitim Sürümü ile Uzaktan Eğitimi](https://education.minecraft.net/lessons/remote-learning-with-minecraft/) okuyun
- [Minecraft: Eğitim Sürümü Teknik Destek Topluluğunu](https://minecrafteducation.zendesk.com/hc/en-us/articles/360001427948-Importing-and-Exporting-Your-Worlds-) ziyaret edin.

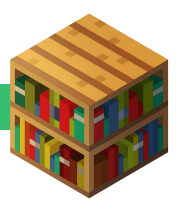